Drücken Sie mit der RECHTEN Maustaste auf das Windows Symbol in der linken unteren Ecke

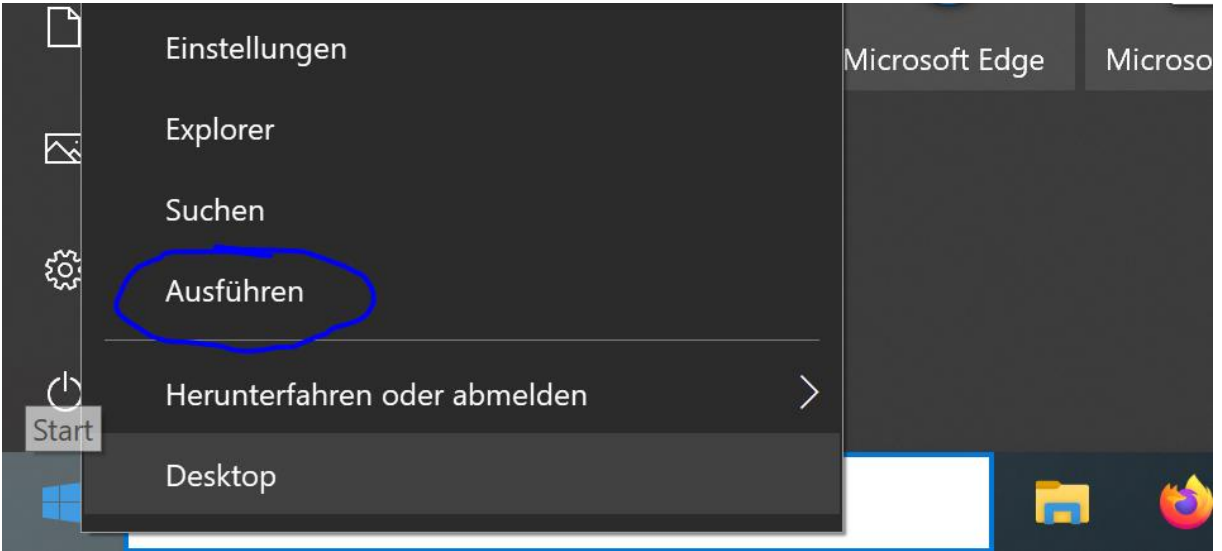

Geben Sie ein: control und bestätigen mit OK

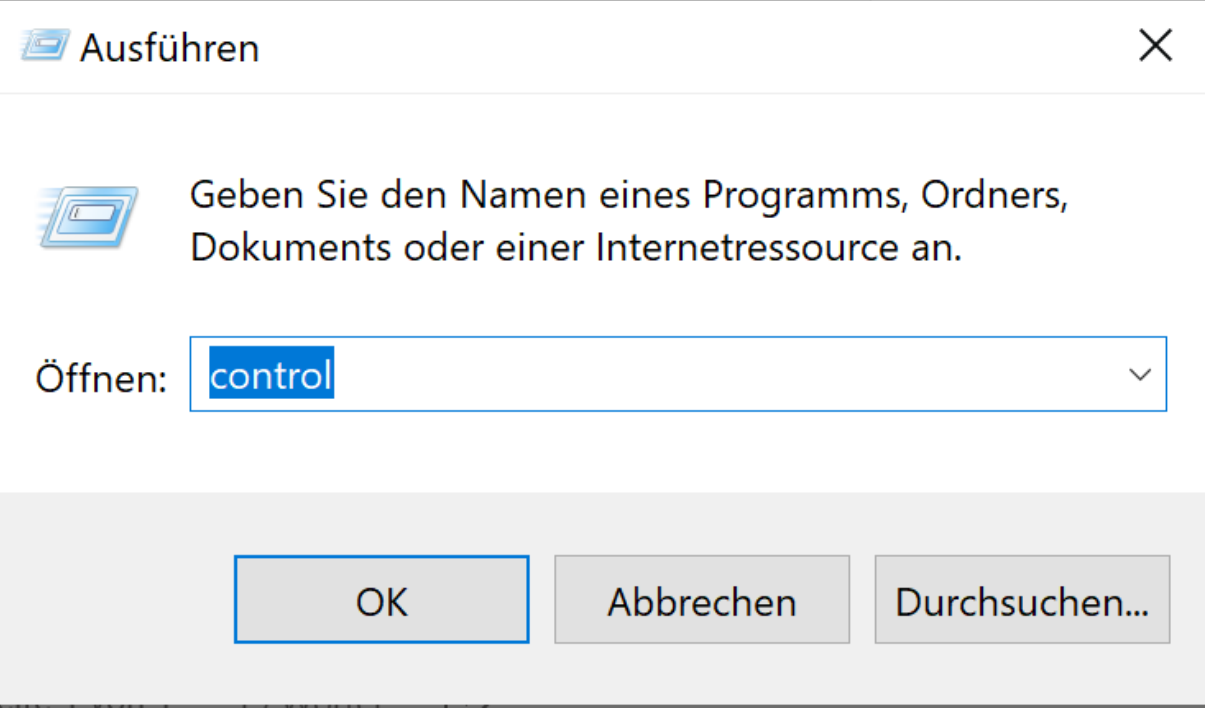

In der Systemsteuerung wählen Sie nun "Programme und Features"

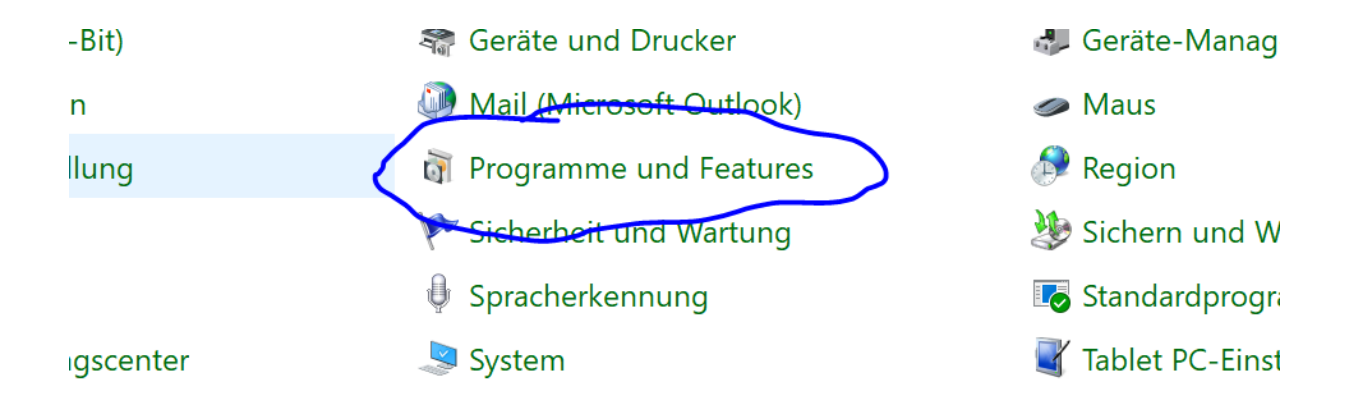

Wählen Sie nun den Menüpunkt "Installierte Updates anzeigen"

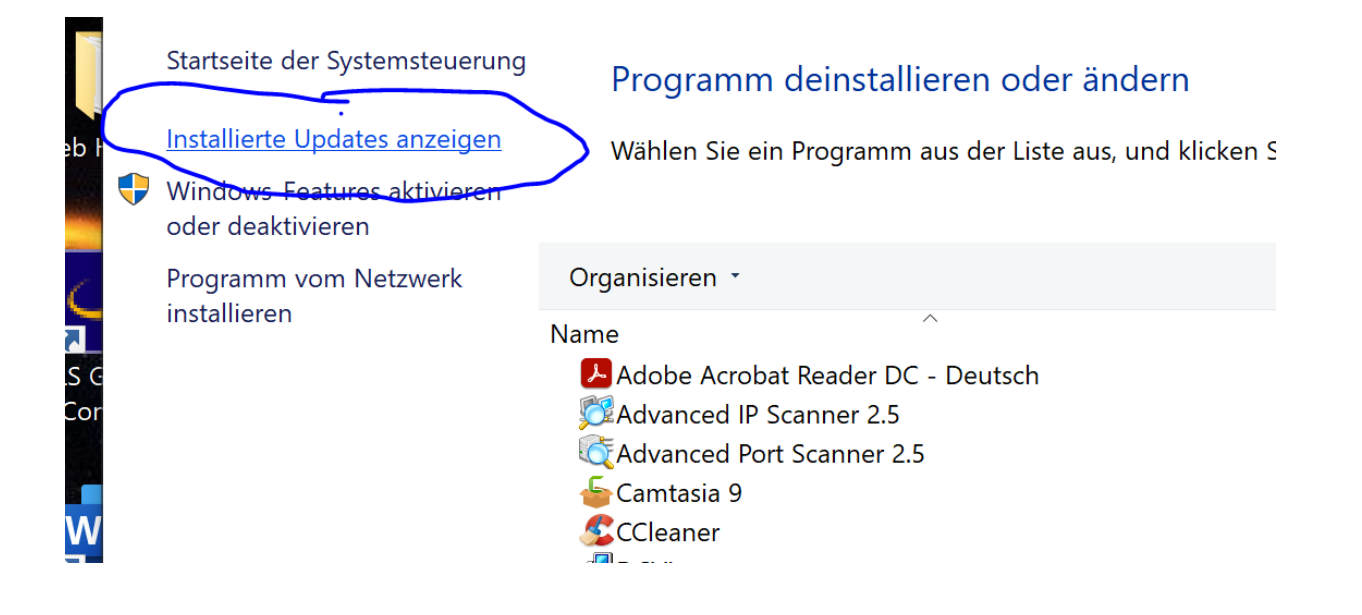

## Blättern Sie bis zur Sektion Windows und markieren das Update KB5000802

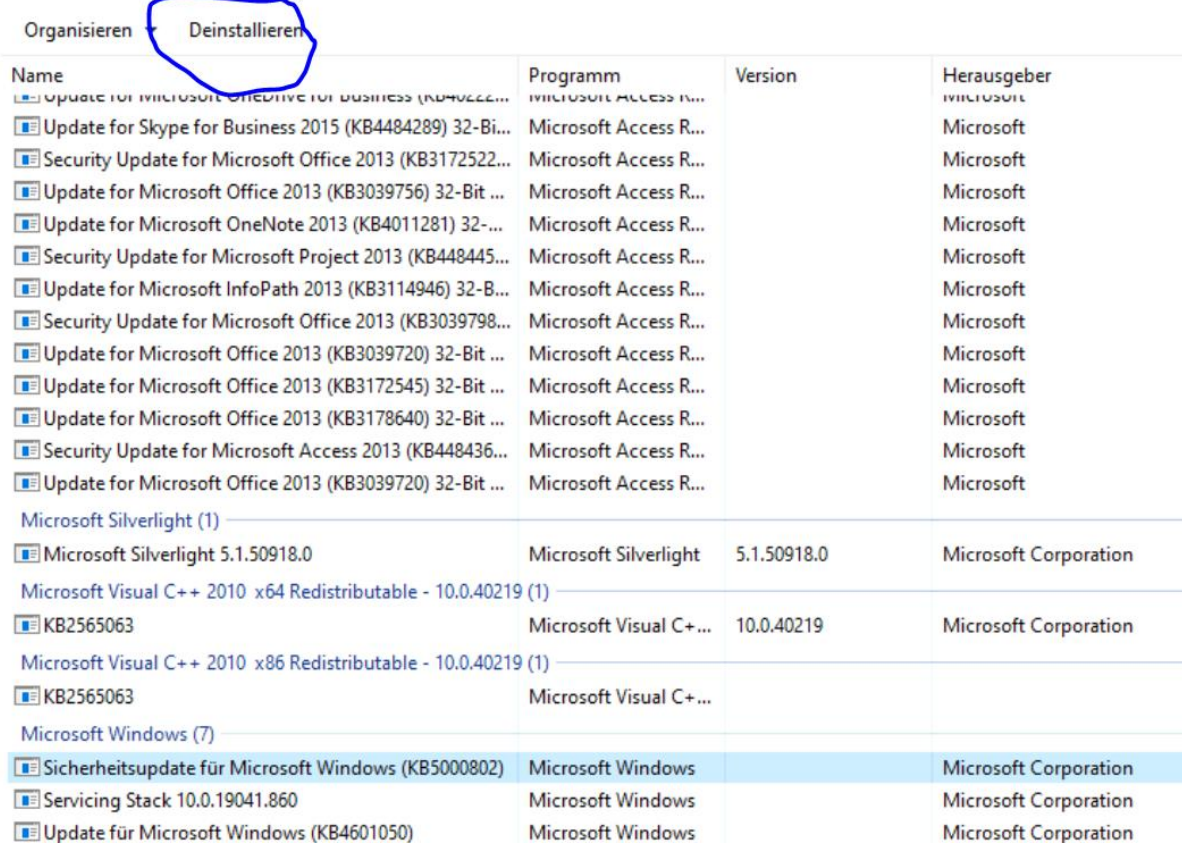

Nach Ende der Deinstallation will der PC neu starten. Bestätigen Sie den Neustart.

Nach Neustart gehen Sie mit der LINKEN Maustaste auf das Windows Symbol und wählen das Zahnrad aus.

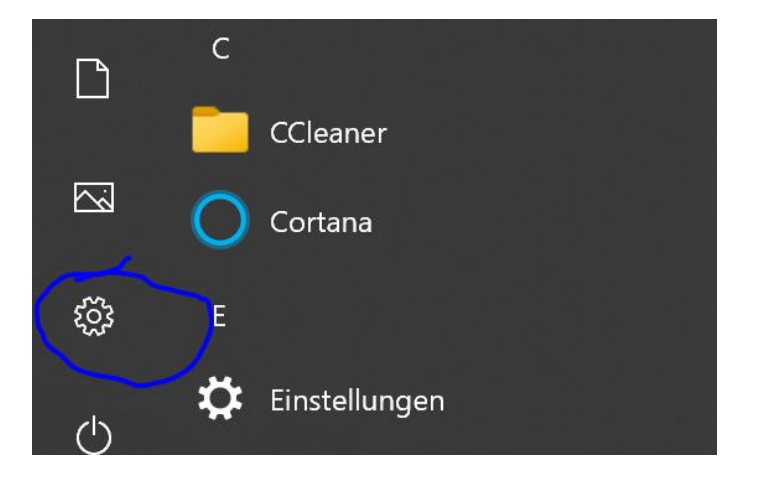

#### Gehen Sie zu Update und Sicherheit

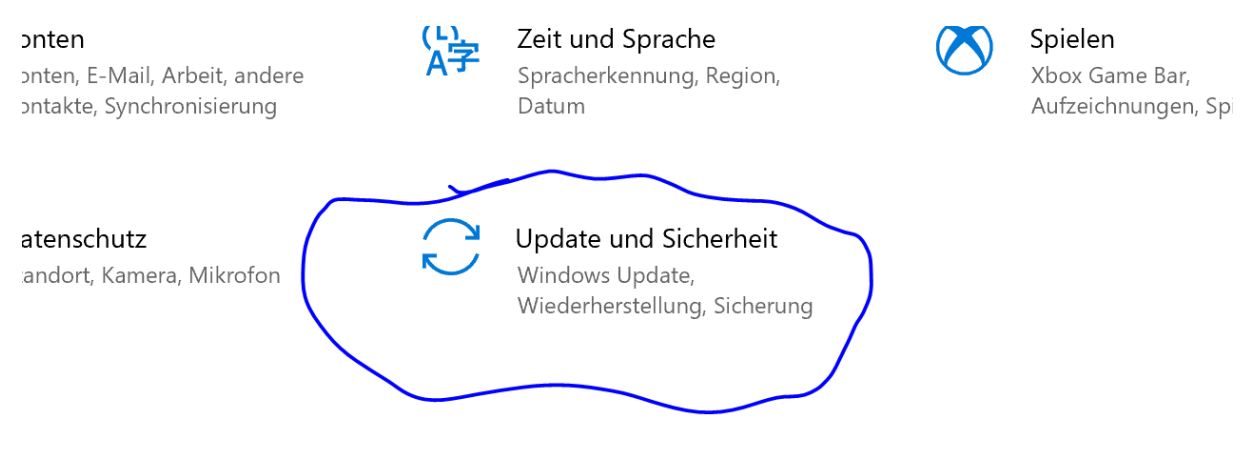

#### Wählen Sie hier den Punkt Updatepause

### Einschalten

 $\left( \mathsf{H}\right)$ 

Updatepause für 7 Tage Der Pausenzeitraum kann unter "Erweiterte Optionen" geändert werden

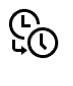

Nutzungszeit ändern Derzeit 08:00 - 17:00

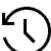

# Updateverlauf anzeigen

Auf dem Gerät installierte Undates anzeigen